# **AIPHONE**

# **IX-systeem**

**IX-MV7-HW IX-MV7-HB IX-MV7-W IX-MV7-B** 

## **Receptionist Mode Bedieningshandleiding Softwareversie 1.00 of later**

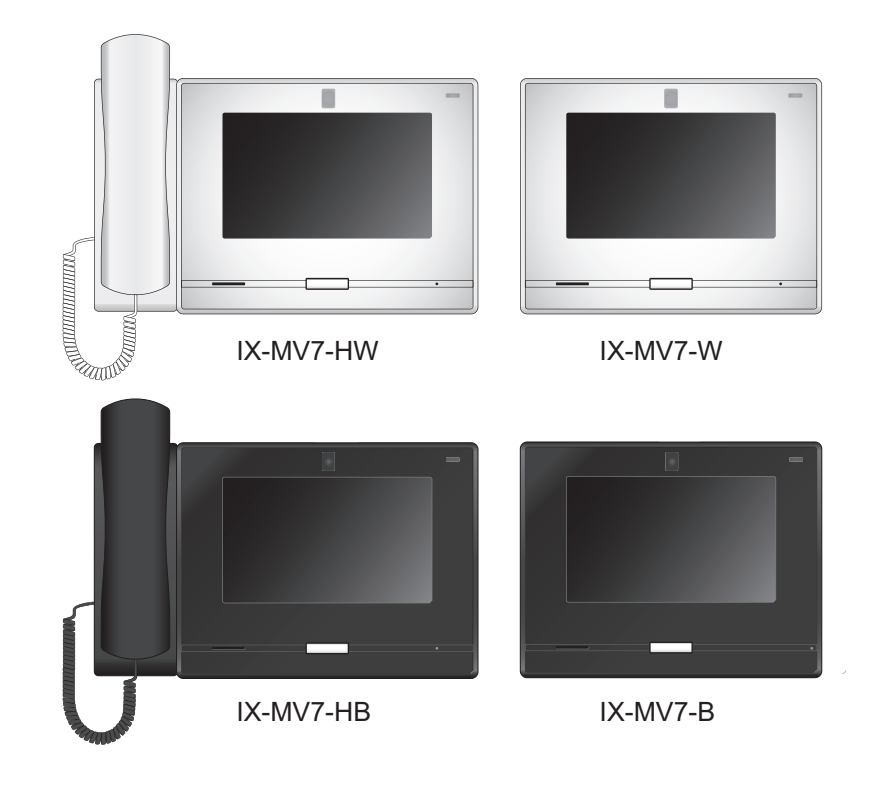

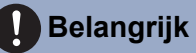

- Lees dit "Receptionist Mode Bedieningshandleiding" voorafgaand aan gebruik om een veilige en correcte werking te garanderen.
- Bewaar deze handleiding op een veilige plaats voor toekomstig gebruik.

# Inhoudsopgave

### 1 Voor het gebruik

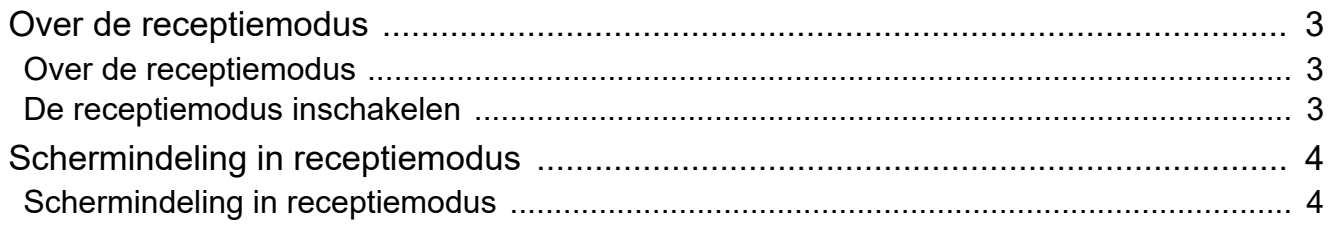

#### **Het gebruik**  $\overline{\mathbf{2}}$

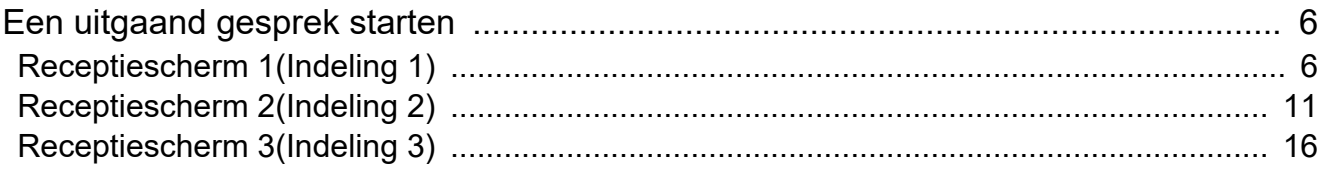

# <span id="page-2-1"></span><span id="page-2-0"></span>**Over de receptiemodus**

Receptiemodus schakelt de berichten- en monitoringfuncties uit en schakelt alleen de belfunctie in. Deze modus is handig voor bezoekers wanneer het systeem in een onbemande ontvangstruimte staat. Bij een inkomend gesprek zal dit systeem automatisch antwoorden.

Afhankelijk van de instelling worden inkomende gesprekken mogelijk niet ontvangen.

In de receptiemodus kan dit systeem geen inkomende gesprekken ontvangen van subtoestellen voor handset, deurtoestellen of groepsgesprekken.

U kunt de Support Tool gebruiken om de instellingen van het scherm te wijzigen, zoals lay-out, tekst, afbeeldingen, enz.

Raadpleeg de IX-MV7-\*-bedieningshandleiding of de Handleiding internetinstellingen.

# <span id="page-2-2"></span>**De receptiemodus inschakelen**

Het volgende scherm wordt weergegeven wanneer het apparaat opnieuw wordt opgestart.

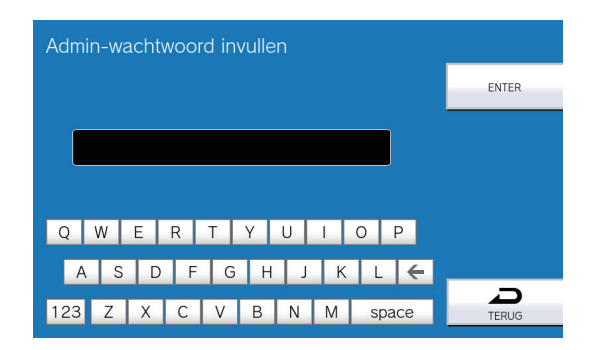

**1.** Tik op **[TERUG]**. **Example 10 1 1.** Tik op **[TERUG] ontvangstscherm** automatisch weergegeven.

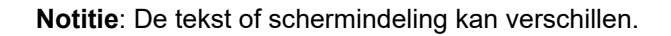

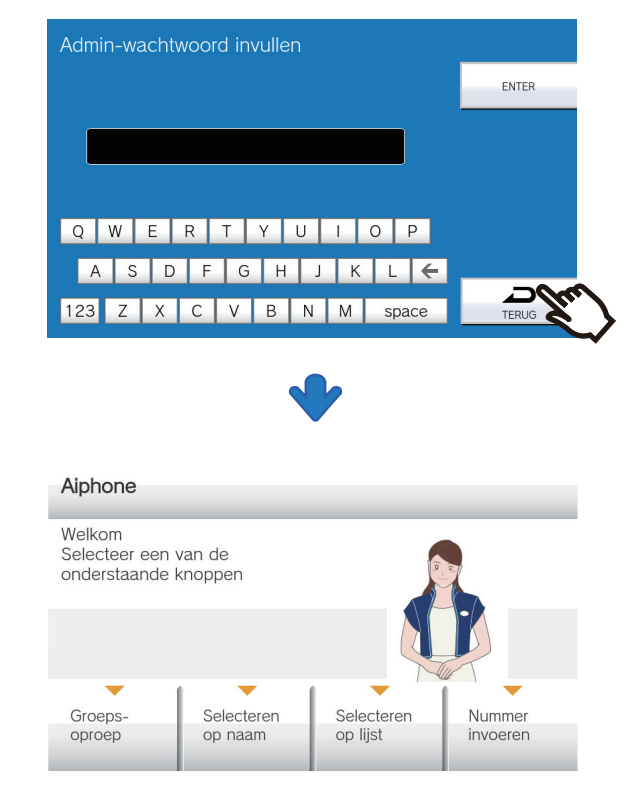

# <span id="page-3-1"></span><span id="page-3-0"></span>**Schermindeling in receptiemodus**

In de standby-modus is het scherm uitgeschakeld.

Tik op het scherm wanneer het apparaat standby staat of druk op **[HOME]** om het receptiescherm weer te geven.

Er zijn drie typen lay-outs voor het receptiescherm, met twee soorten achtergrond, licht en donker. Configureer de instellingen met behulp van het ondersteuningstool.

De illustratie/tekst op het scherm en de functie (Algemene informatie, Selecteren uit namen, Selecteren vanuit de lijst of Selecteren uit nummer)/naam/plaatsing van de knoppen is afhankelijk van de instellingen. De knoppen zijn als volgt ingesteld in dit document.

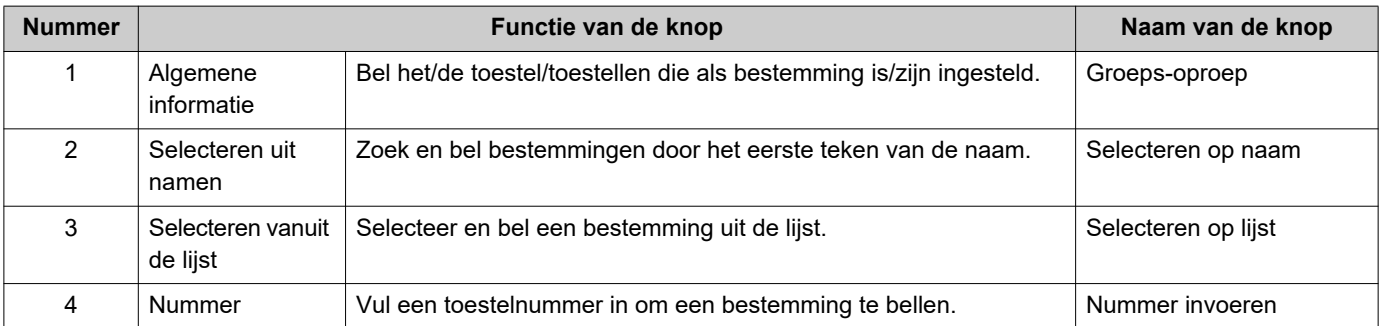

#### **Receptiescherm 1 (Indeling 1)**

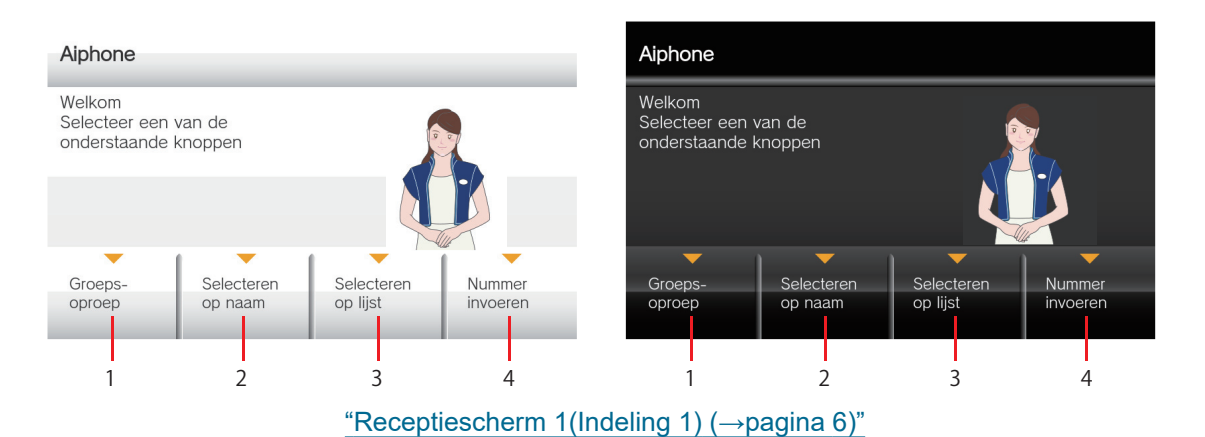

#### **Receptiescherm 2 (Indeling 2)**

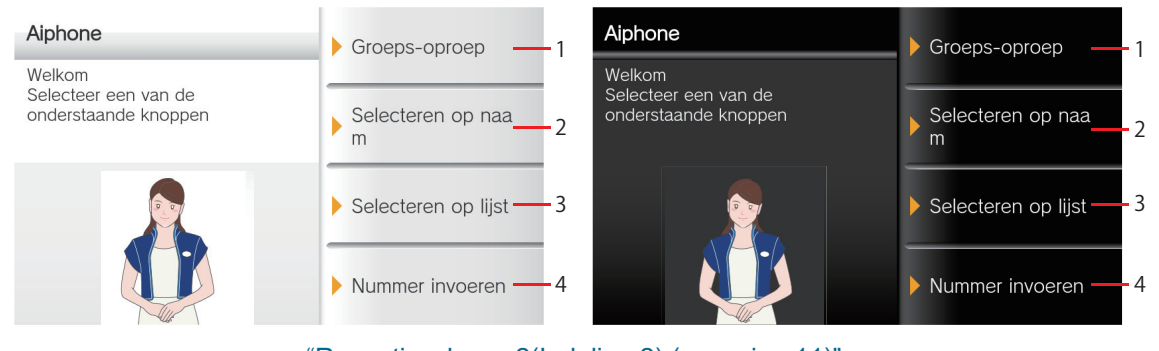

["Receptiescherm 2\(Indeling 2\) \(→pagina 11\)"](#page-10-1)

# **Schermindeling in receptiemodus**

#### **Receptiescherm 3 (Indeling 3)**

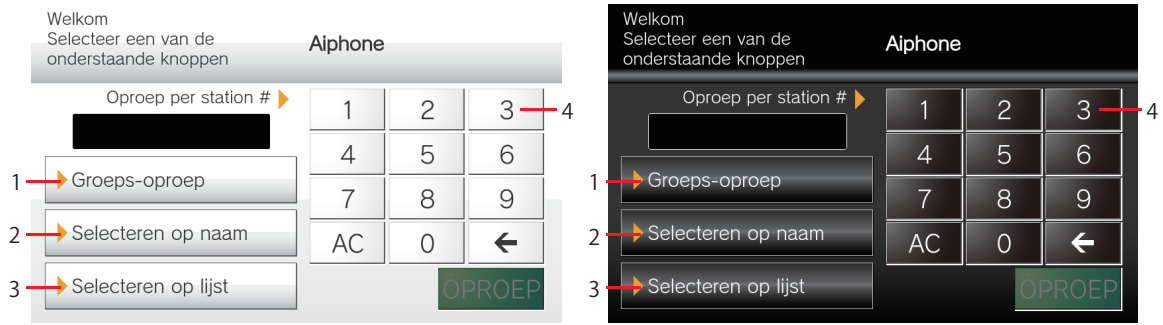

["Receptiescherm 3\(Indeling 3\) \(→pagina 16\)"](#page-15-1)

#### <span id="page-5-2"></span><span id="page-5-1"></span><span id="page-5-0"></span>**Groeps-oproep**

# *1.* Tik op **[Groeps-oproep]**.

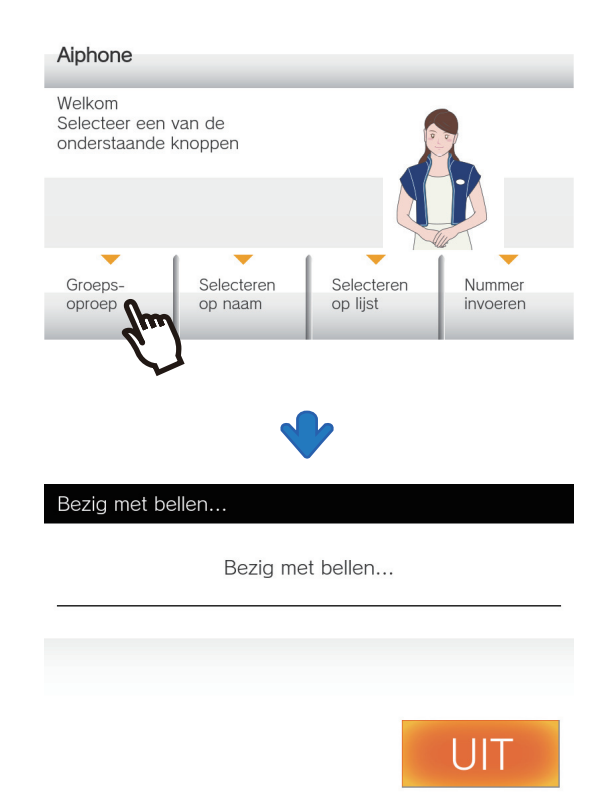

- Het belscherm wordt weergegeven.
- De video van de camera wordt weergegeven op het bestemmingstoestel.

### *2.* Begin te praten als de andere partij opneemt.

Als het apparaat een handset heeft, kunt u via de handset praten.

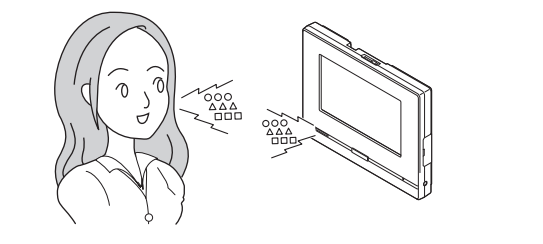

### *3.* Tik op **[UIT]** om het gesprek te beëindigen.

Als u de handset gebruikt, hangt u op.

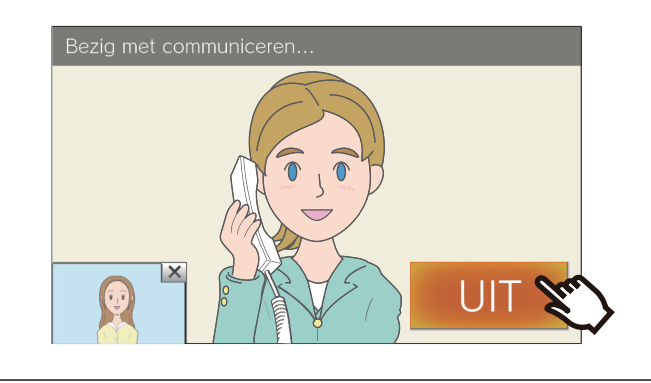

#### **Selecteren op naam**

# *1.* Tik op **[Selecteren op naam]**.

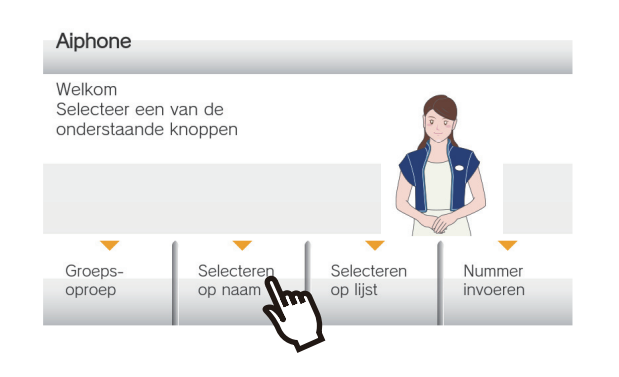

*2.* Tik op het eerste teken van de bestemming.

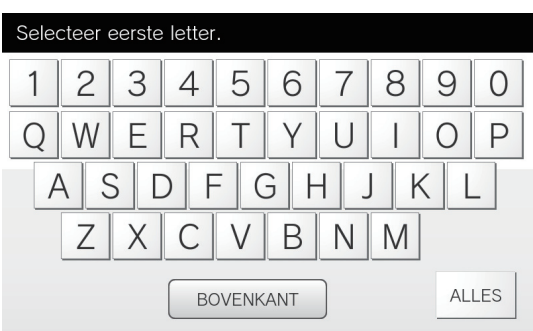

• Tik op **[ALLES]** om een lijst met alle bestemmingen weer te geven.

*3.* Selecteer vanuit de lijst de bestemming die gebeld moet worden.

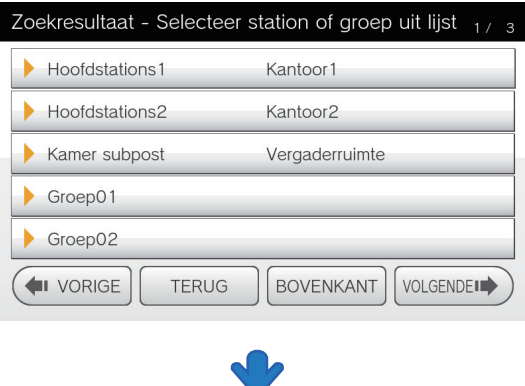

#### Bezig met bellen...

Bezig met bellen...

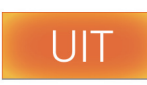

Het belscherm wordt weergegeven.

• De video van de camera wordt weergegeven op het bestemmingstoestel.

### *4.* Begin te praten als de andere partij opneemt.

Als het apparaat een handset heeft, kunt u via de handset praten.

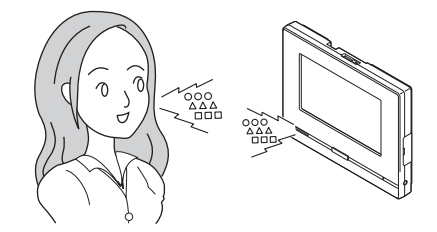

### *5.* Tik op **[UIT]** om het gesprek te beëindigen.

Als u de handset gebruikt, hangt u op.

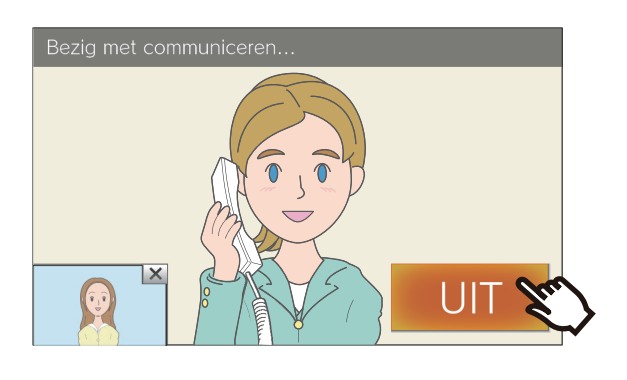

#### **Selecteren op lijst**

# *1.* Tik op **[Selecteren op lijst]**.

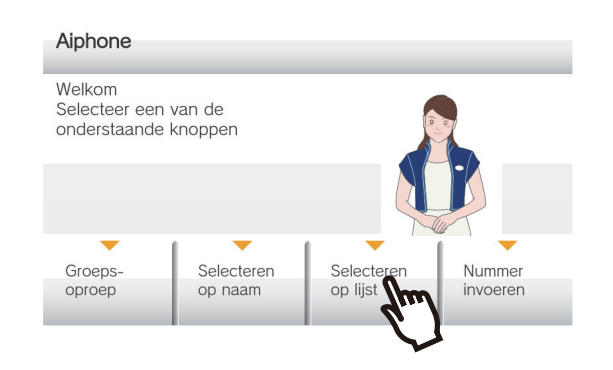

*2.* Selecteer de bestemming vanuit de lijst.

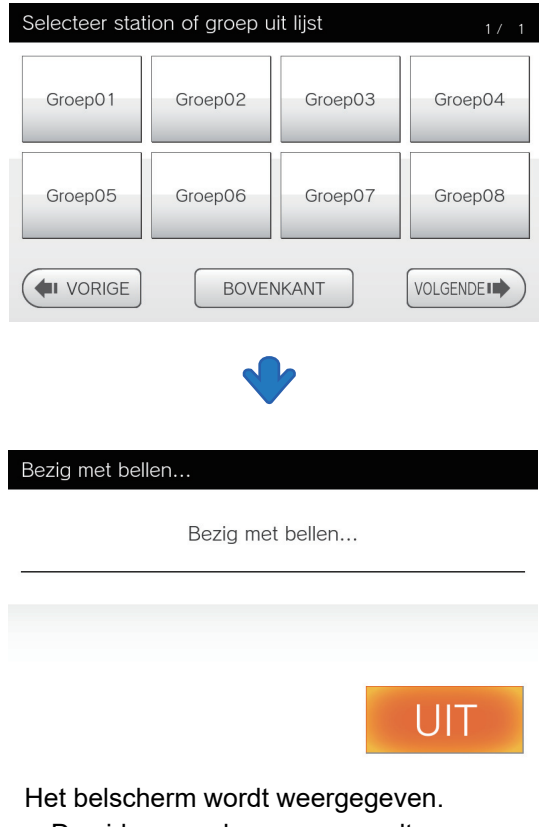

• De video van de camera wordt weergegeven op het bestemmingstoestel.

*3.* Begin te praten als de andere partij opneemt.

> Als het apparaat een handset heeft, kunt u via de handset praten.

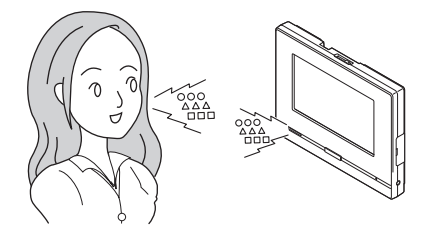

*4.* Tik op **[UIT]** om het gesprek te beëindigen.

Als u de handset gebruikt, hangt u op.

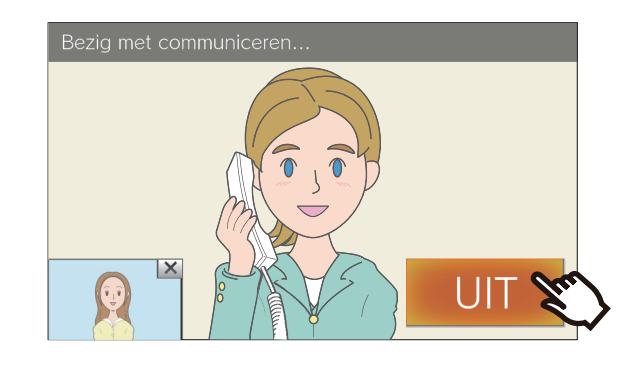

**Notitie**: De tekst of schermindeling kan verschillen.

#### **Nummer invoeren**

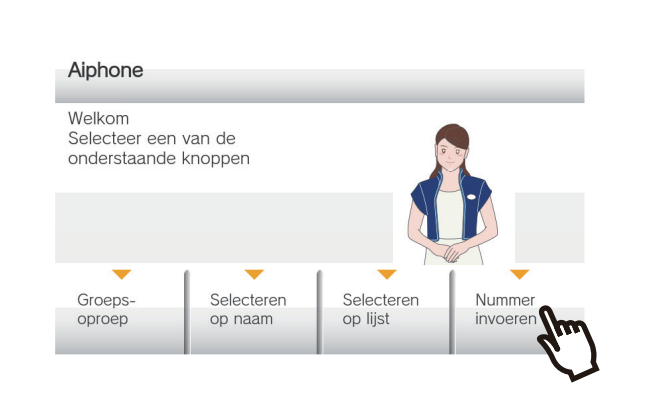

*1.* Tik op **[Nummer invoeren]**.

*2.* Vul het toestelnummer in en tik op **[OPROEP]**.

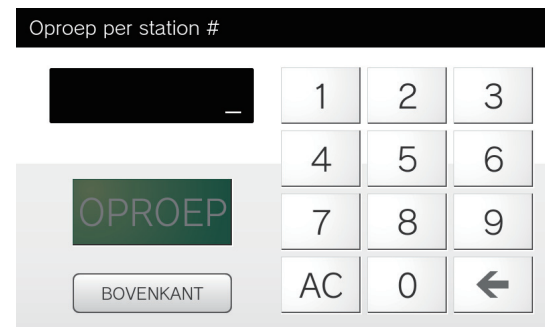

- Tik op **[←]** om het laatst ingevuld teken te verwijderen.
- Tik op **[AC]** om alle ingevulde tekens te verwijderen.

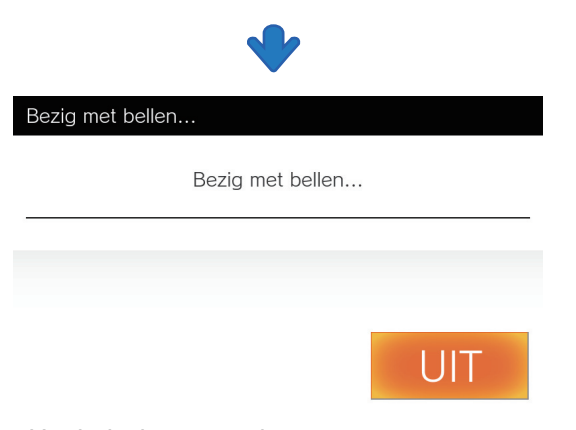

Het belscherm wordt weergegeven.

• De video van de camera wordt weergegeven op het bestemmingstoestel.

*3.* Begin te praten als de andere partij opneemt.

> Als het apparaat een handset heeft, kunt u via de handset praten.

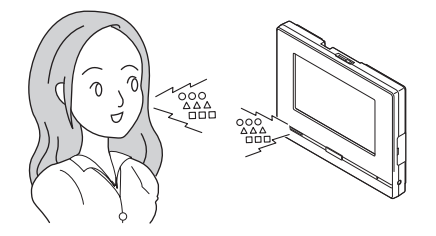

*4.* Tik op **[UIT]** om het gesprek te beëindigen.

Als u de handset gebruikt, hangt u op.

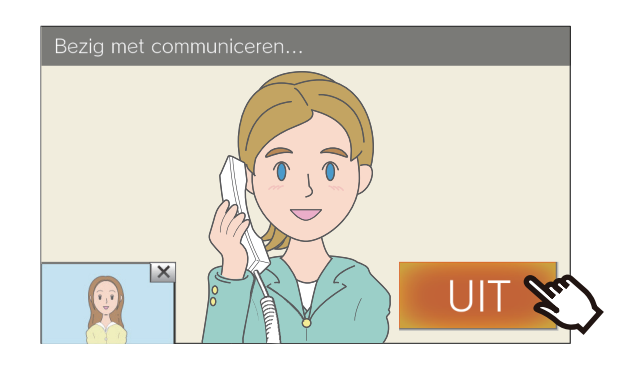

**Notitie**: De tekst of schermindeling kan verschillen.

#### <span id="page-10-1"></span><span id="page-10-0"></span>**Groeps-oproep**

# *1.* Tik op **[Groeps-oproep]**.

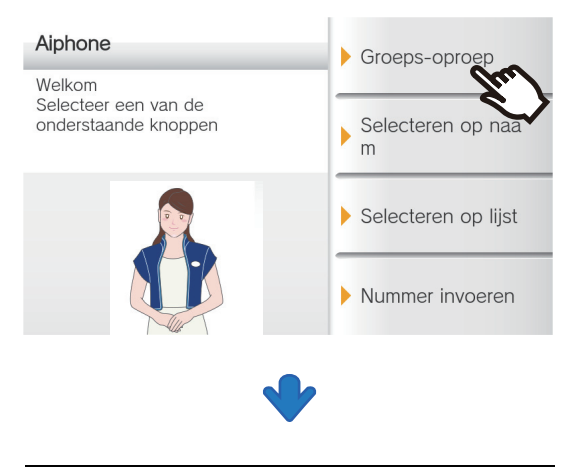

Bezig met bellen..

Bezig met bellen...

### *3.* Tik op **[UIT]** om het gesprek te beëindigen.

Als u de handset gebruikt, hangt u op.

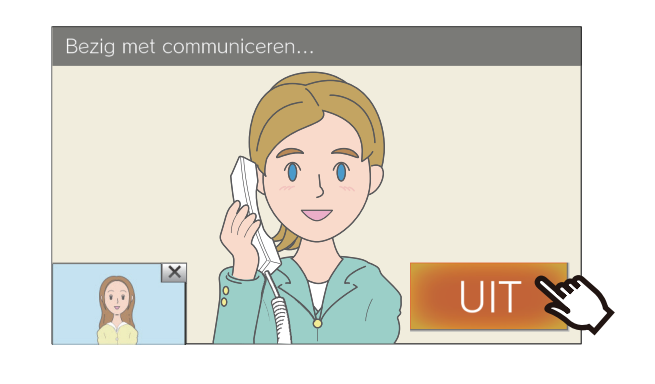

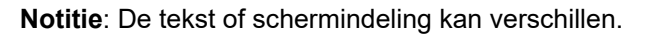

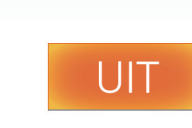

Het belscherm wordt weergegeven.

• De video van de camera wordt weergegeven op het bestemmingstoestel.

# *2.* Begin te praten als de andere partij opneemt.

Als het apparaat een handset heeft, kunt u via de handset praten.

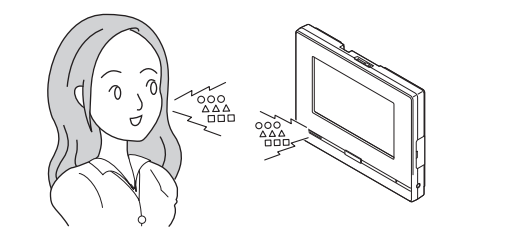

#### **Selecteren op naam**

# *1.* Tik op **[Selecteren op naam]**.

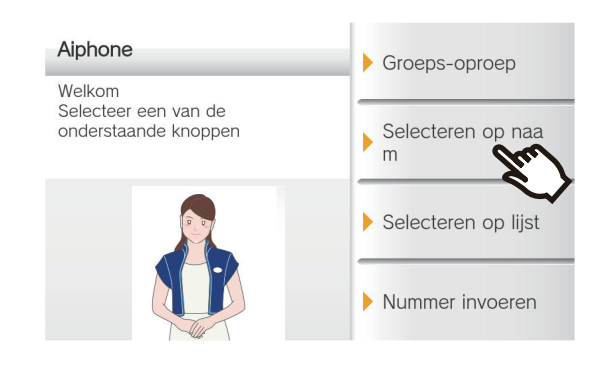

### *2.* Tik op het eerste teken van de bestemming.

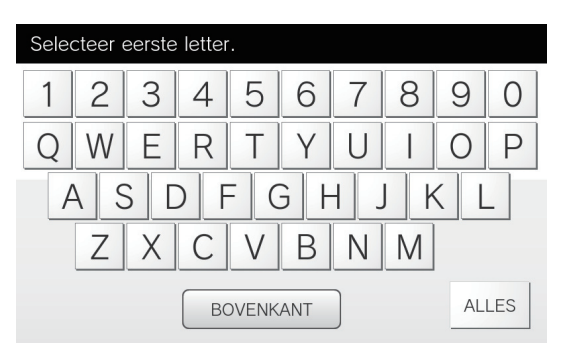

• Tik op **[ALLES]** om een lijst met alle belbestemmingen weer te geven.

*3.* Selecteer vanuit de lijst de bestemming die gebeld moet worden.

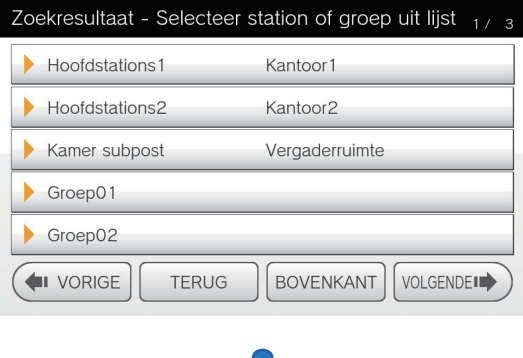

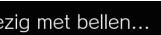

 $B_{\ell}$ 

Bezig met bellen...

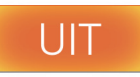

Het belscherm wordt weergegeven.

• De video van de camera wordt weergegeven op het bestemmingstoestel.

#### *4.* Begin te praten als de andere partij opneemt.

Als het apparaat een handset heeft, kunt u via de handset praten.

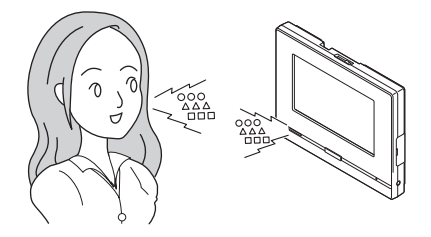

### *5.* Tik op **[UIT]** om het gesprek te beëindigen.

Als u de handset gebruikt, hangt u op.

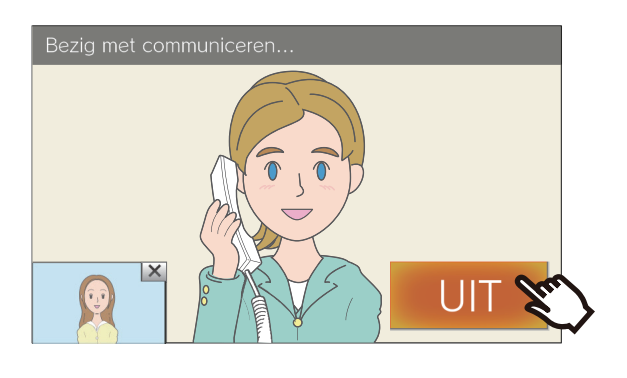

#### **Selecteren op lijst**

# *1.* Tik op **[Selecteren op lijst]**.

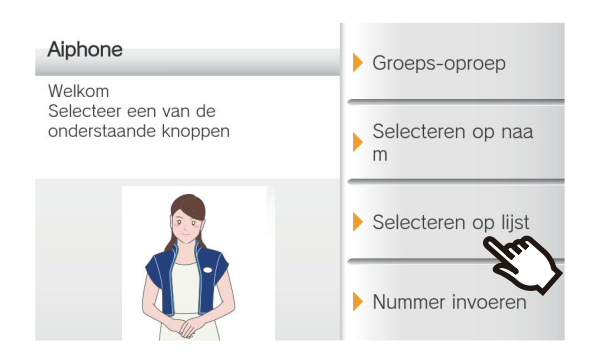

*2.* Selecteer de bestemming vanuit de lijst.

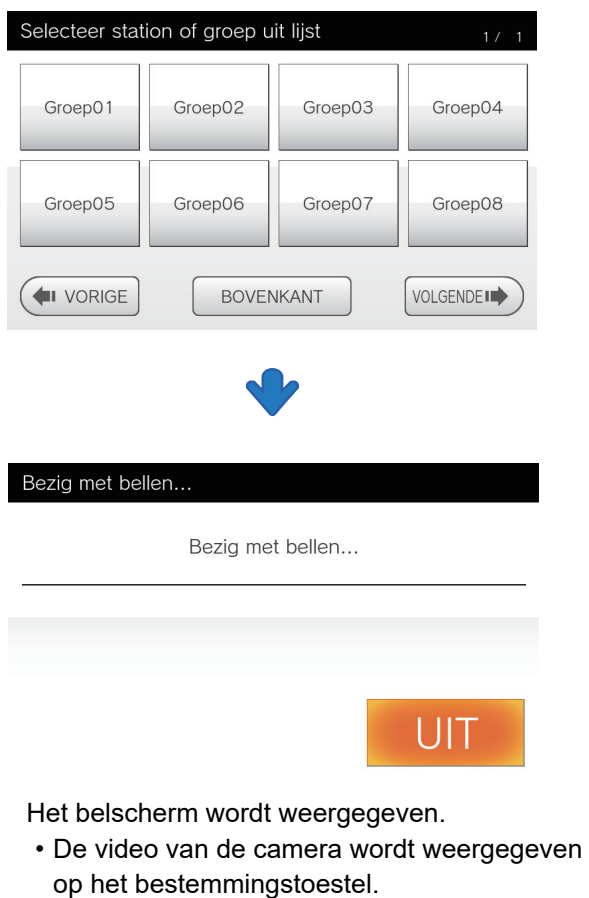

### *3.* Begin te praten als de andere partij opneemt.

Als het apparaat een handset heeft, kunt u via de handset praten.

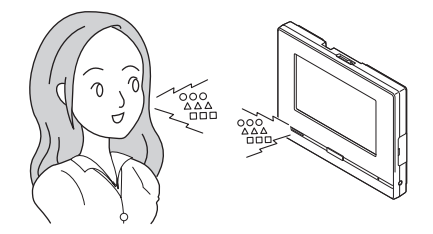

*4.* Tik op **[UIT]** om het gesprek te beëindigen.

Als u de handset gebruikt, hangt u op.

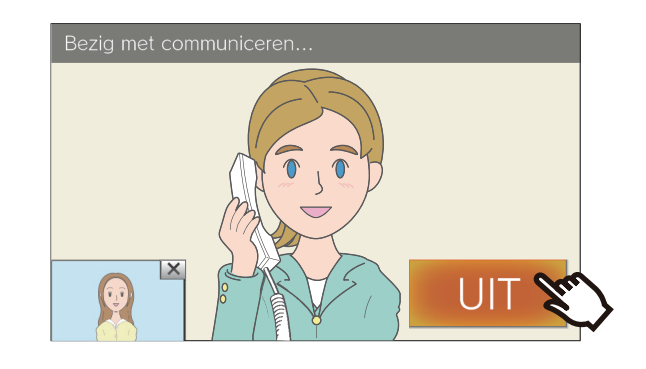

**Notitie**: De tekst of schermindeling kan verschillen.

#### **Nummer invoeren**

### *1.* Tik op **[Nummer invoeren]**.

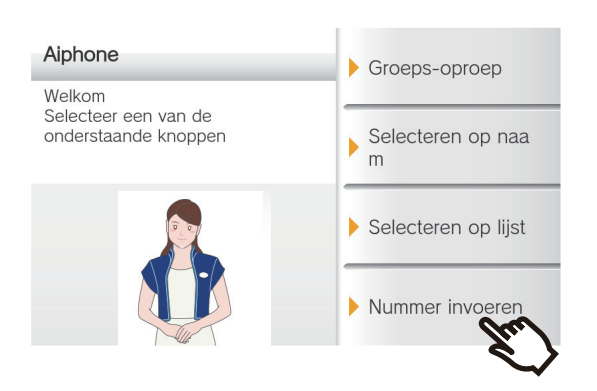

*2.* Vul het toestelnummer in en tik op **[OPROEP]**.

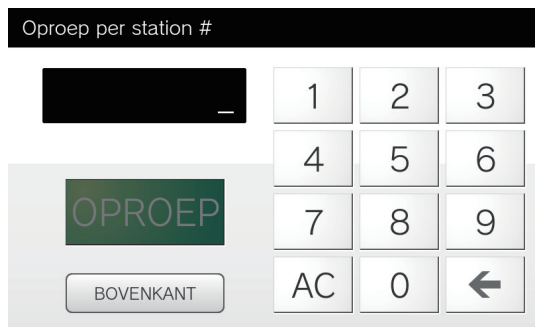

- Tik op **[←]** om het laatst ingevuld teken te verwijderen.
- Tik op **[AC]** om alle ingevulde tekens te verwijderen.

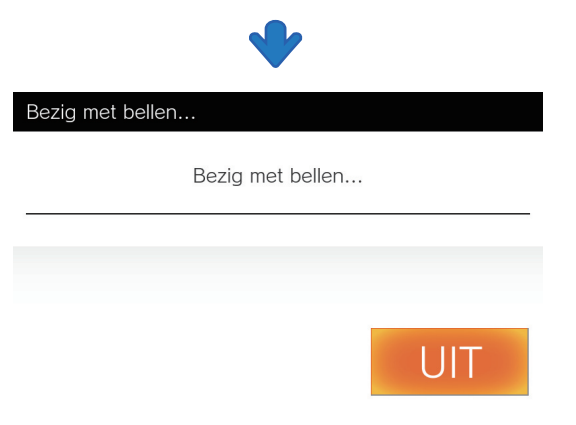

Het belscherm wordt weergegeven.

• De video van de camera wordt weergegeven op het bestemmingstoestel.

*3.* Begin te praten als de andere partij opneemt.

> Als het apparaat een handset heeft, kunt u via de handset praten.

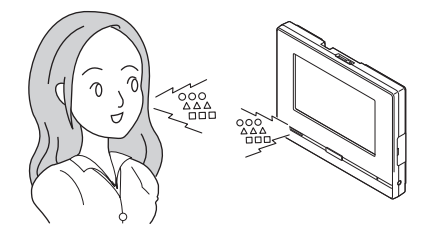

### *4.* Tik op **[UIT]** om het gesprek te beëindigen.

Als u de handset gebruikt, hangt u op.

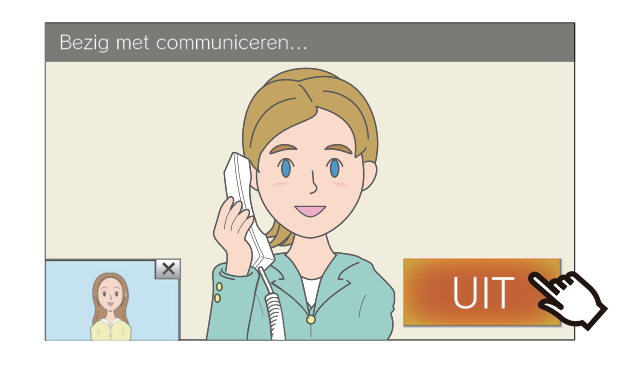

**Notitie**: De tekst of schermindeling kan verschillen.

#### <span id="page-15-1"></span><span id="page-15-0"></span>**Groeps-oproep**

# *1.* Tik op **[Groeps-oproep]**.

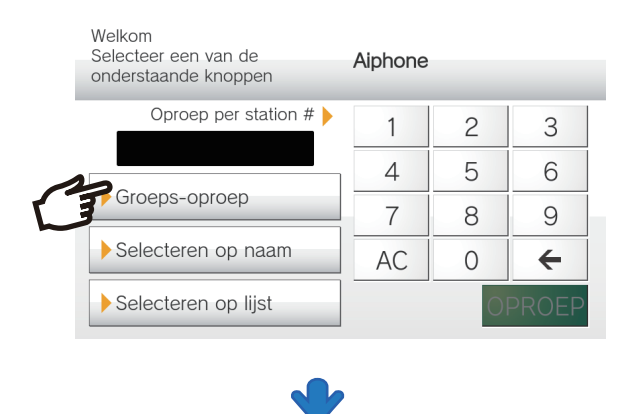

Bezig met bellen...

Bezig met bellen...

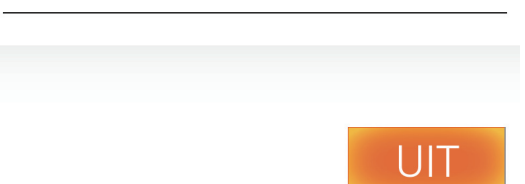

Het belscherm wordt weergegeven.

• De video van de camera wordt weergegeven op het bestemmingstoestel.

# *2.* Begin te praten als de andere partij opneemt.

Als het apparaat een handset heeft, kunt u via de handset praten.

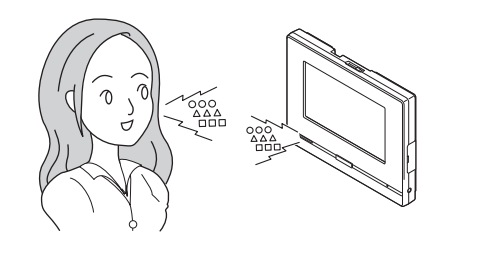

### *3.* Tik op **[UIT]** om het gesprek te beëindigen.

Als u de handset gebruikt, hangt u op.

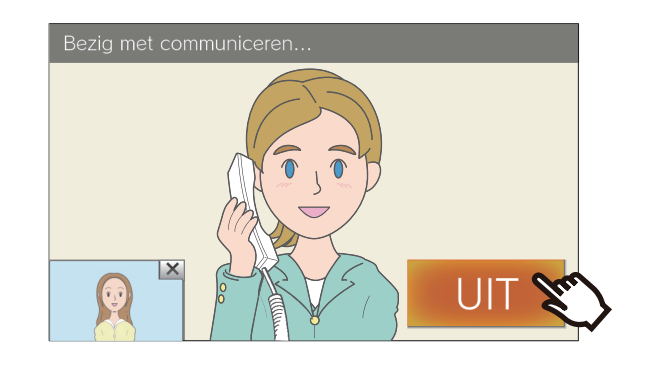

#### **Selecteren op naam**

## *1.* Tik op **[Selecteren op naam]**.

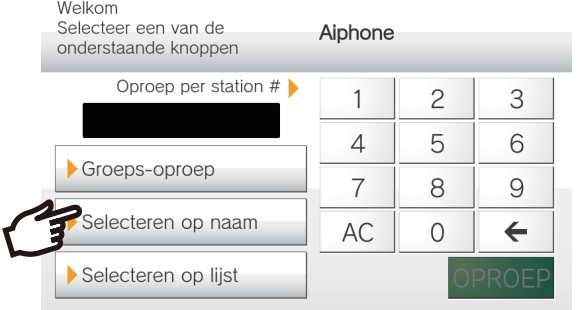

*2.* Tik op de eerste letter van de bestemming.

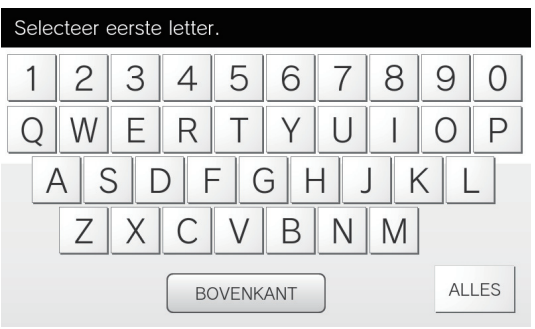

• Tik op **[ALLES]** om een lijst met alle belbestemmingen weer te geven.

*3.* Selecteer in de lijst een toestel of groep om te bellen.

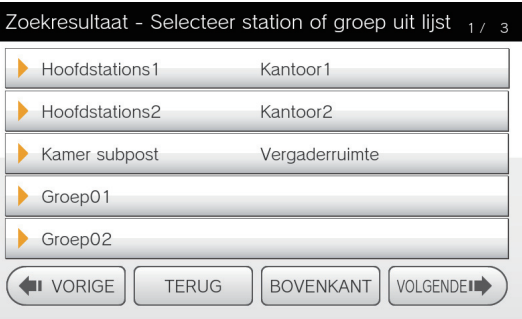

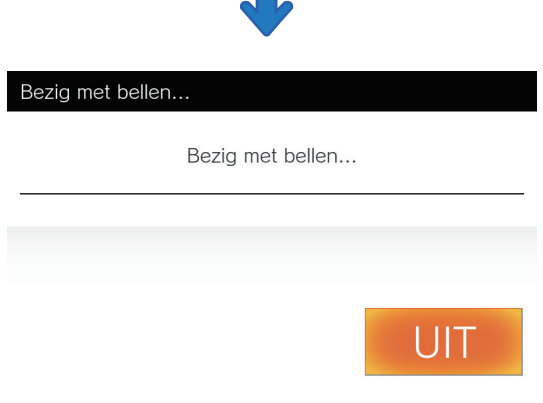

Het belscherm wordt weergegeven.

• De video van de camera wordt weergegeven op het bestemmingstoestel.

### *4.* Begin te praten als de andere partij opneemt.

Als het apparaat een handset heeft, kunt u via de handset praten.

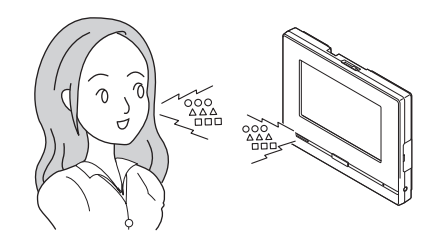

### *5.* Tik op **[UIT]** om het gesprek te beëindigen.

Als u de handset gebruikt, hangt u op.

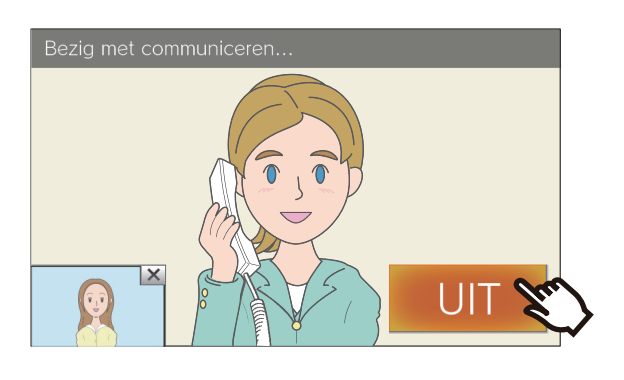

#### **Selecteren op lijst**

# *1.* Tik op **[Selecteren op lijst]**.

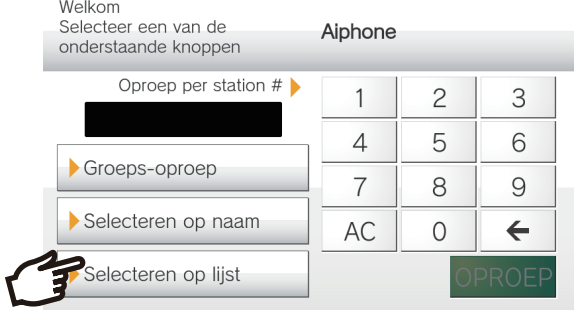

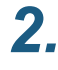

*2.* Selecteer de bestemming vanuit de lijst.

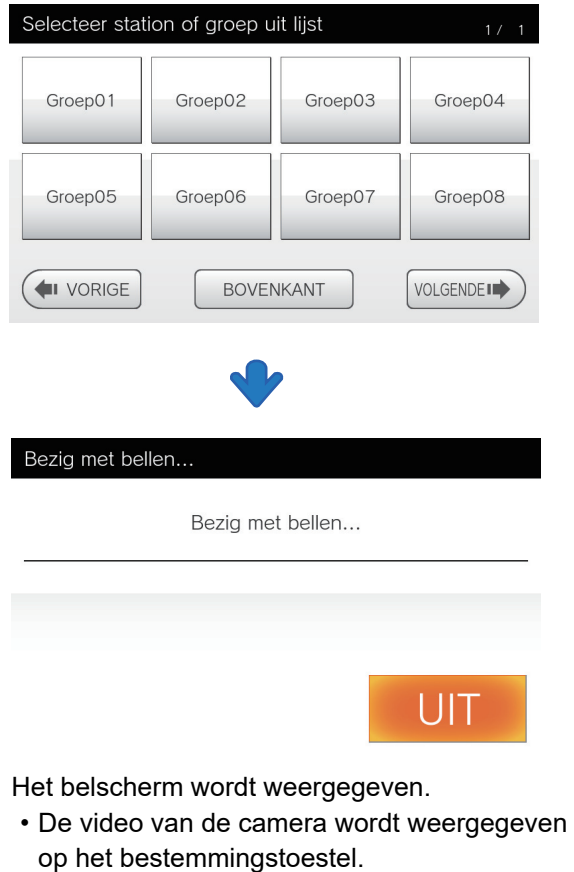

*3.* Begin te praten als de andere partij opneemt.

> Als het apparaat een handset heeft, kunt u via de handset praten.

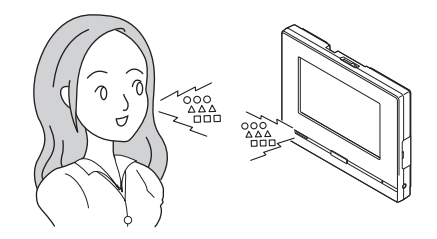

*4.* Tik op **[UIT]** om het gesprek te beëindigen.

Als u de handset gebruikt, hangt u op.

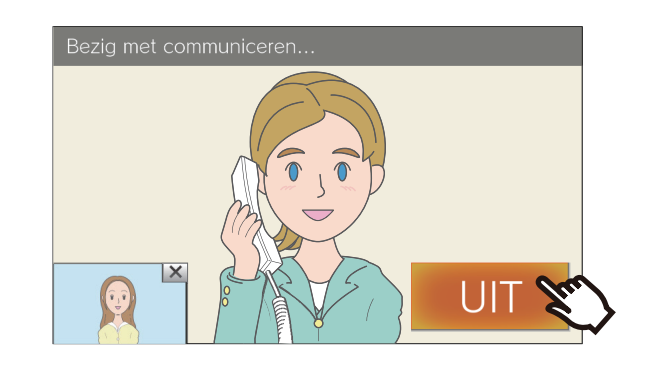

#### **Nummer invoeren**

*1.* Vul het toestelnummer in en tik op **[OPROEP]**.

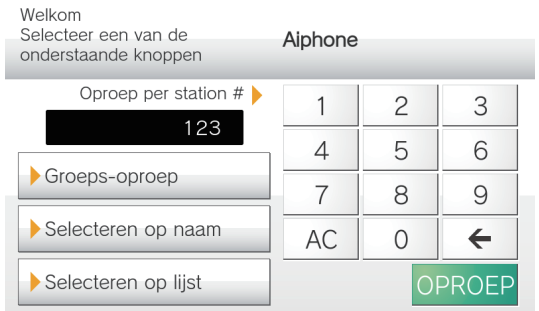

- Tik op **[←]** om het laatst ingevuld teken te verwijderen.
- Tik op **[AC]** om alle ingevulde tekens te verwijderen.

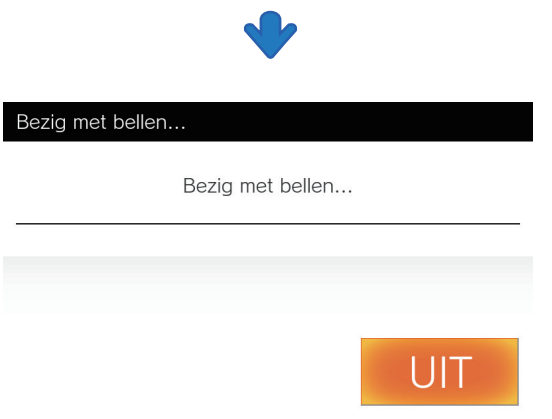

Het belscherm wordt weergegeven.

• De video van de camera wordt weergegeven op het bestemmingstoestel.

*2.* Begin te praten als de andere partij opneemt.

> Als het apparaat een handset heeft, kunt u via de handset praten.

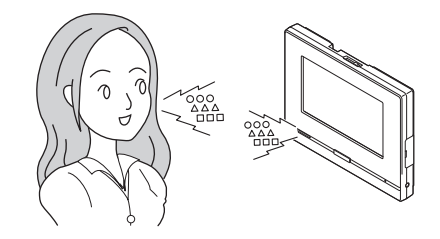

*3.* Tik op **[UIT]** om het gesprek te beëindigen.

Als u de handset gebruikt, hangt u op.

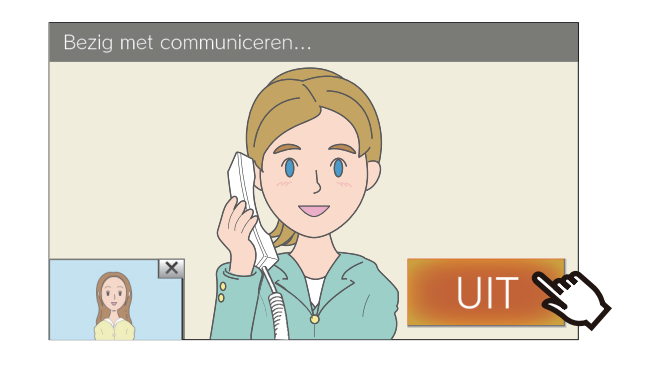

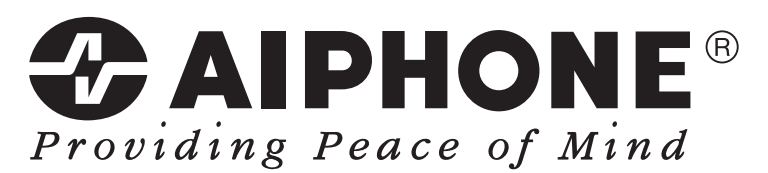

https://www.aiphone.net/

Datum van uitgave: juni 2019 Ⓐ 0619 MQ 61022 AIPHONE CO., LTD., NAGOYA, JAPAN